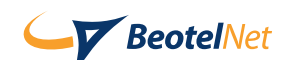

## Uputstvo za podešavanje Windows 98

1.Otvorite Control Panel >> Add/Remove Programs

2.Izaberite Windows Setup>>Communications>>Details. Morate kliknuti levim tasterom miša na opciju Dial-up Networking.Pritisnite OK i na zahtev racunara ubacujte odgovarajuce instalacione diskete ili CD.

3. 'Otvorite Control Panel >>Network >>Add >>Adapter, u levom boxu odaberite Microsoft, a desno Dial-up

4. Otvorite Control Panel >> Network >> Add >> Protocol >> Add, u levom boxu odaberite Microsoft, a desno TCP/IP i potvrdite Vaš izbor sa OK.

5. Levim tasterom miša kliknite OK nekoliko puta i na zahtev Windows-a restartujte racunar.

Ovim ste instalirali Dial-up Networking i na njega povezali TCP/IP protokol. Sledece što treba da uradite je da definisete vezu ka BeotelNetu:

1.Otvorite My Computer >> Dial-up Networking >> Make New Connection

2.U polje za ime kompjutera koji zovete upišite BeotelNet. Tako ce se zvati Vaša konekcija. Levim tasterom miša kliknite na Configure da biste konfigurisali modem

3.U podmeniju General unesite COM port na koji je vezan Vaš modem,(samo ukoliko ga racunar nije sam prepoznao).Polje Connect Only At This Speed obavezno ostavite prazno!

4.Otvorite Connection >> Advanced i u polju Extra Settings upišite atx3.Ovo je isto što i ukljucivanje opcije NoDial Tone On Line, ukoliko je Vaš softver podržava.Ostala polja ostavite na pocetnim vrednostima

5. U nastavku konfiguracije (pritisnite Next) upisacete pozivni broj 11, a za telefon jedan od sledecih brojeva telefona: 042110110, 3080000, 3080022, 3404555, 3404554, 4443443 Medjunarodni pozivni broj za našu zemlju je 381.

6. Levim tasterom miša kliknite na Finish i dobili ste ikonicu BeotelNeta

7. Desnim tasterom miša kliknite na Ikonicu BeotelNeta i odaberite Properties >> Server Type gde treba ukljuciti samo opcije Enable software compression i TCP/IP . TCP/IP Settings ostavite na pocetnim vrednostima.

8. Desnim tasterom miša kliknite na Ikonicu BeotelNeta i odaberite Properties >> General a zatim iskljucite opciju use area code and Dialing Properties

9. Levim tasterom miša kliknite 3 puta na OK i vaša veza je spremna.

10. Sada levim tasterom miša kliknite dva puta na formiranu ikonicu i dobicete novi prozor Connect to, u polje Username upišite Vaše korisnicko ime ,a ispod njega password (i username i password upisite malim slovima). Ako želite sada možete da promenite broj telefona koji zovete u polju Phone Number

11. Levim tasterom miša kliknite na polje Connect i modem ce poceti da okrece broj koji ste izabrali.

12. Nakon uspešno uspostavljene konekcije ostaje Vam da pokrenete 32bitnu verziju Netscapea ili Internet Explorera